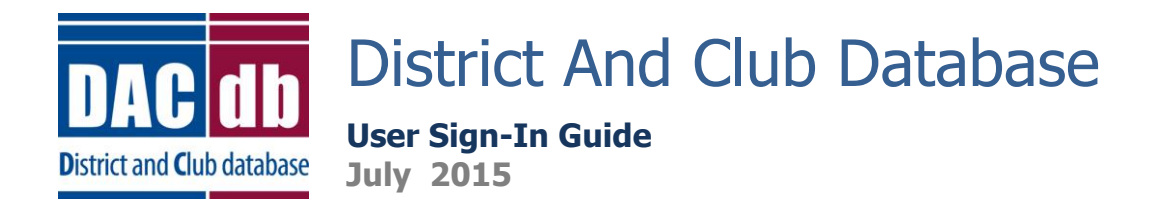

## **DACdb User Sign-In**

- 1. **To Access DACdb:** The District and Club Database homepage is[: www.directory-online.com](http://www.directory-online.com/)
- 2. **DACdb Sign In:** to sign into the DACdb Sign In Page, you will need the following information:
	- *User Name*: this is usually your email address.
	- *Password*: this is usually your Member Number (your club secretary should have if needed.)
		- $\circ$  Your member number can be found on the mailing label on the front of your Rotarian magazine (a seven digit number located in the upper left side of label.)
	- *Club Number*: Only required for lvl-5+ members (your club secretary should have if needed.)
	- Check the *Remember Me* Box for future ease of login (do not select when logging in using public devices.)

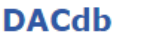

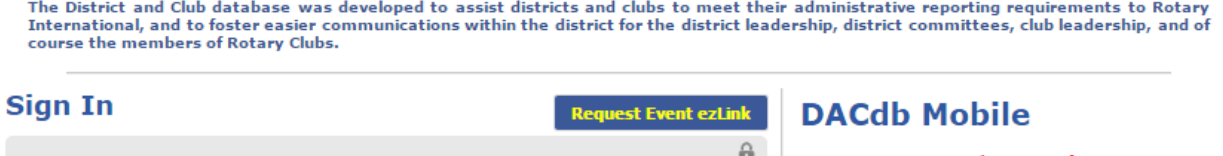

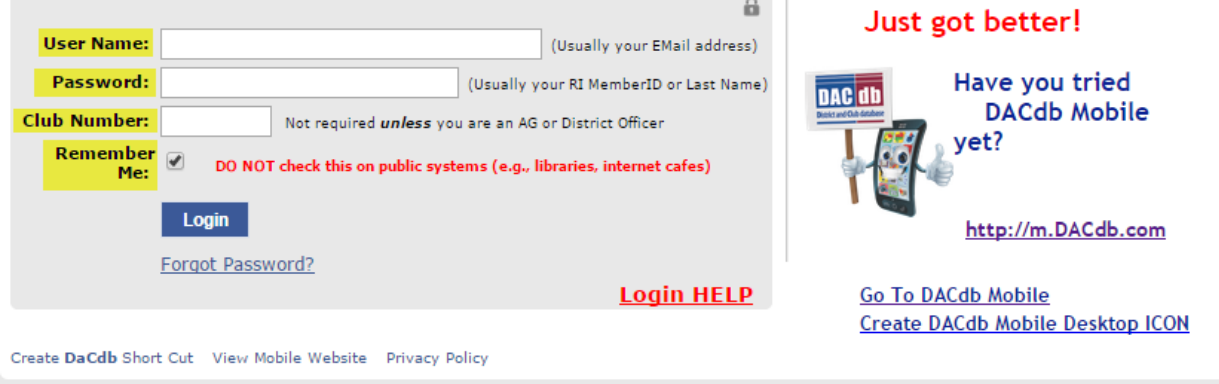

Copyright© 2003-2015, All Rights Reserved

#### 3. **Other Options On Sign In Page**:

- *Create DACdb Shortcut*: click and hold on this hyperlink and drag to your desktop for a DACdb shortcut on your desktop.
- *View Mobile Website*: you can access the mobile website from here if you want to login to DACdb using your mobile device. (More information on the mobile site below.)
	- o Cellular coverage or wireless internet access is required.
- *Login Help*: Click here if you need additional assistance with logging in.
- *Forgot Password?* If you forgot your password, click here and enter your user name. We will send you a link to click on and enter a new password.
- *Request Event ezLink*: When you click this button, enter your email address and security code and we will search for any available event(s) that you can obtain an ezLink Registration.

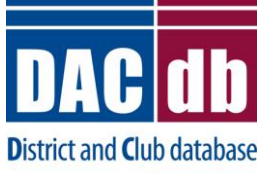

**User Sign-In Guide**

**July 2015**

### **DACdb**

The District and Club database was developed to assist districts and clubs to meet their administrative reporting requirements to Rotary<br>International, and to foster easier communications within the district for the distri course the members of Rotary Clubs.

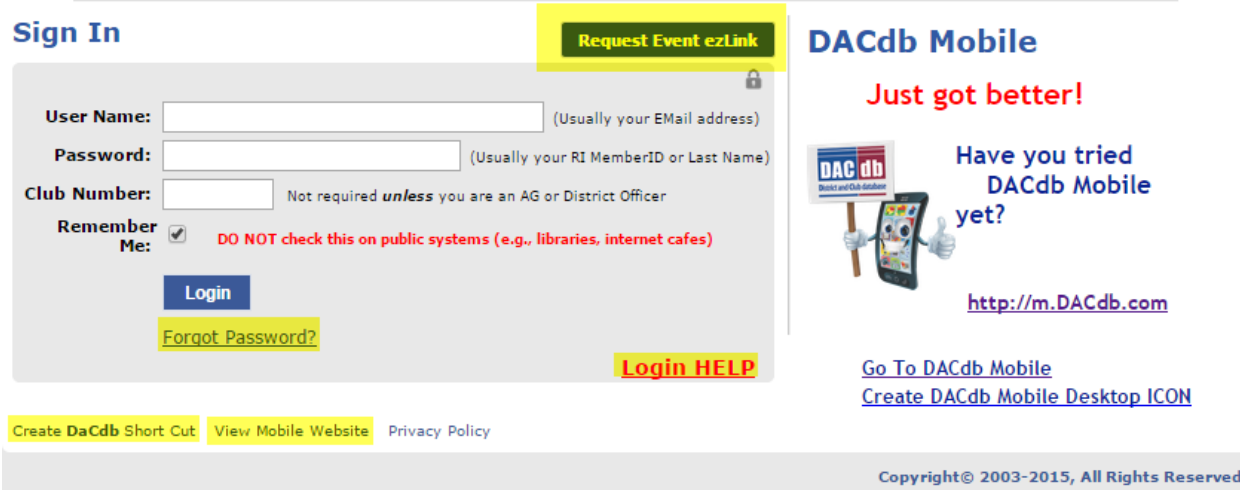

#### 4. **Enter The DACdb Site**:

- If you selected the *Remember Me* box: for future logins, you will not be required to enter your information into the fields above (unless you clear your browser's cookies)
- You will see a listing of main tabs in light blue (i.e. Clubs) and sub-menu items (i.e. Ignite) directly underneath, which can be selected. The currently selected tab is in a darker blue.

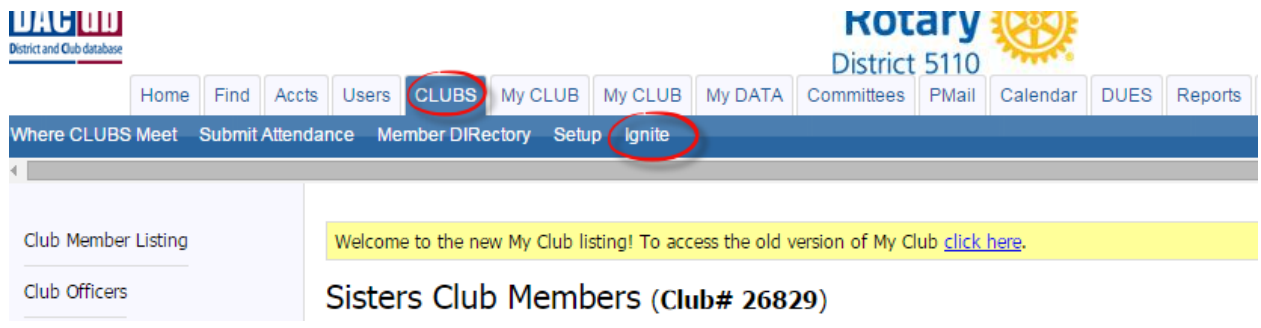

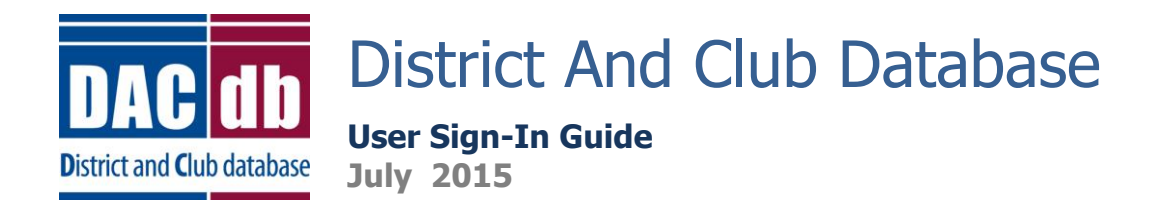

## **DACdb Mobile User Sign-In**

- 1. **DACdb Mobile**: You may access DACdb from your mobile device (iPhone/iPad/Android)
	- o From your device, go to: [http://m.dacdb.com](http://m.dacdb.com/)

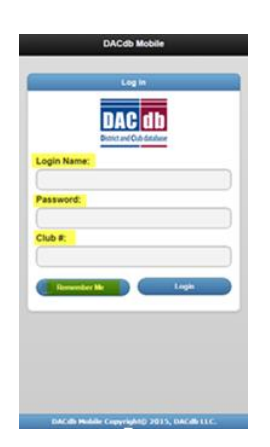

- 2. **DACdb Mobile Sign In**: to access the mobile DACdb site, you will need the following:
	- *Login Name*: this is usually your email address.
	- *Password*: this is usually your Member Number (your club secretary may have if needed.)
		- $\circ$  Your member number can be found on the mailing label on the front of your Rotarian magazine ( a seven digit number located in the upper left side of label.)
	- *Club Number*: Only required for lvl-5+ members (your club secretary may have if needed.)
	- Check the *Remember Me* Box for future ease of login (except when logging in using public devices.)
	- From the mobile site, you can access a variety of different options, which are labeled in blue.
		- o (i.e. *Attendance*: You can *Enter Attendance*, *Add Club Meeting* and *Enter Makeups*.)

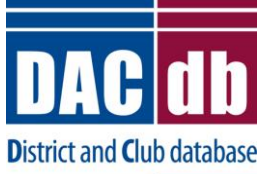

# **User Sign-In Guide**

**July 2015**

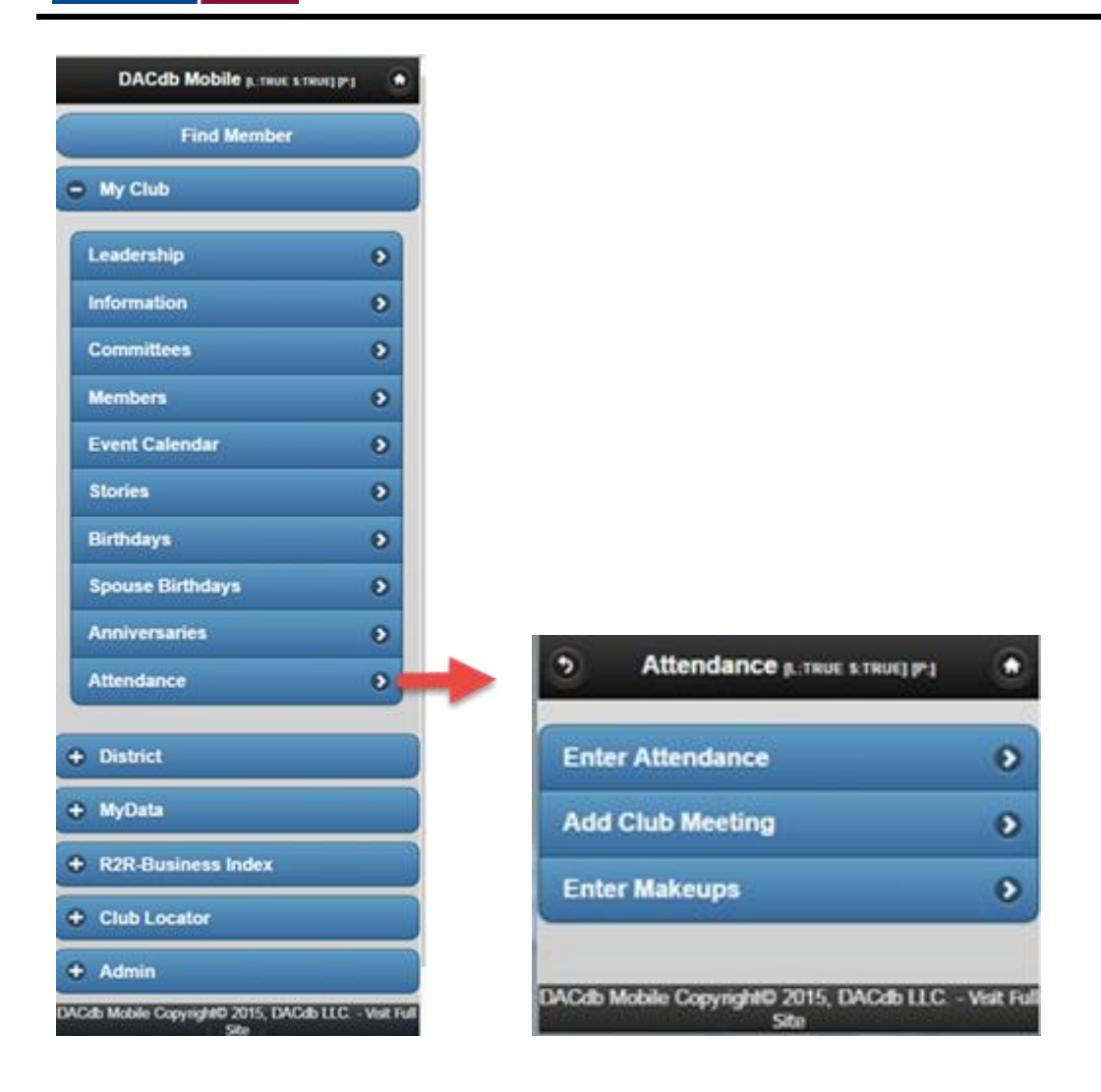

## **Rotary Sign In Assistance**

If you need assistance with logging into the DACdb or DACdb mobile website, please contact: [support@directory-online.com,](mailto:support@directory-online.com) explain your problem and someone will get right back to you.